## **Техническое Задание – доработки**

1. Подключить все api к сайту на тильда. Поймем что все API подключены следующим образом:

1.1. Нужно чтобы работал калькулятор на тильда по адресу vivalogistics.ru, отображаются ли 3 доп. параметра зависимые от параметра "доставка по России" ? да

1.2. На тильде работала кнопка отслеживания(на белом фоне) статуса заказа. При нажатии на кнопку "Отслеживание"(ссылка с подчеркиванием) как на рисунке ниже

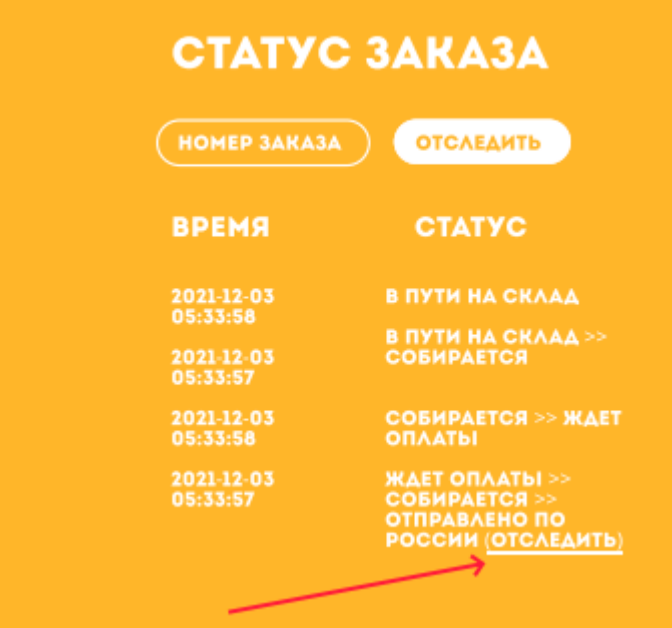

следует отображать в модальном окне либо в самой веб-странице информацию как на рисунке ниже

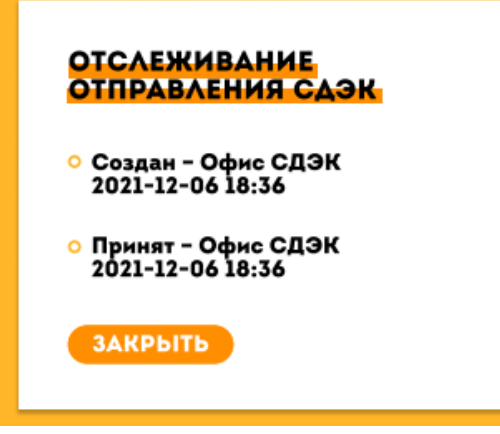

1.3. Для этого вероятно нужно создать дополнительный запрос в API. В ситуации когда пользователь авторизован, появлялся значек когда клиент авторизован в системе - справа

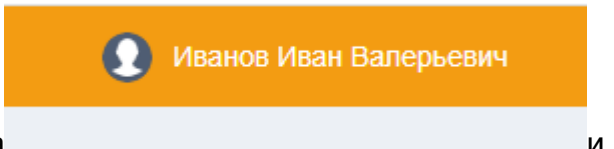

сверху пиктограмма и вместо ФИО выводить эл. почту.

Причем при клике отправлять пользователя на гл. страницу в црм.

В ситуации когда пользователь не авторизован, то отображать

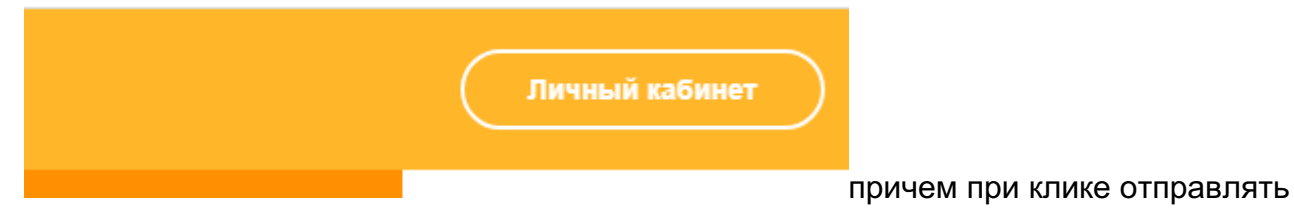

пользователя на страницу авторизации.

- переход из ЛК CRM на лендинг сделать через кнопку меню "На сайт".

2. Подключить новый эквайринг. подключили другой эквайринг, Uniteller. Нужно с этим эквайрингом сделать интеграцию. (Вместо Тинькова)

3. Натянуть дизайн CRM системы по ТЗ от дизайнера(см. файл Viva ТЗ CRM v2.pdf). В файле ТЗ на дизайн общие правила дизайна. Эти правила нужно соблюдать по всем страницам CRM. Кроме этого там же есть примеры оформления страниц: главная в ЛК CRM для роли клиента;

Требуется сделать дизайн CRM системы похожий на то что прислал дизайн, а не точь-вточь(например если круглые края поля ввода или цвет и форма стрелочки в ниспадающем списке и т.д. потребует более 3-4 часов, то сделать более простой, но похожий дизайн).

4. Добавить поиск по номеру посылки (см фото ниже) - нужно сделать "моментальный поиск"(моментальный поиск значит что: как начинают печатать номер сразу фильтруются заказы), например ввели YT612 и программа должна найти заказы в которых есть посылка, трек номер которой начиная на YT612

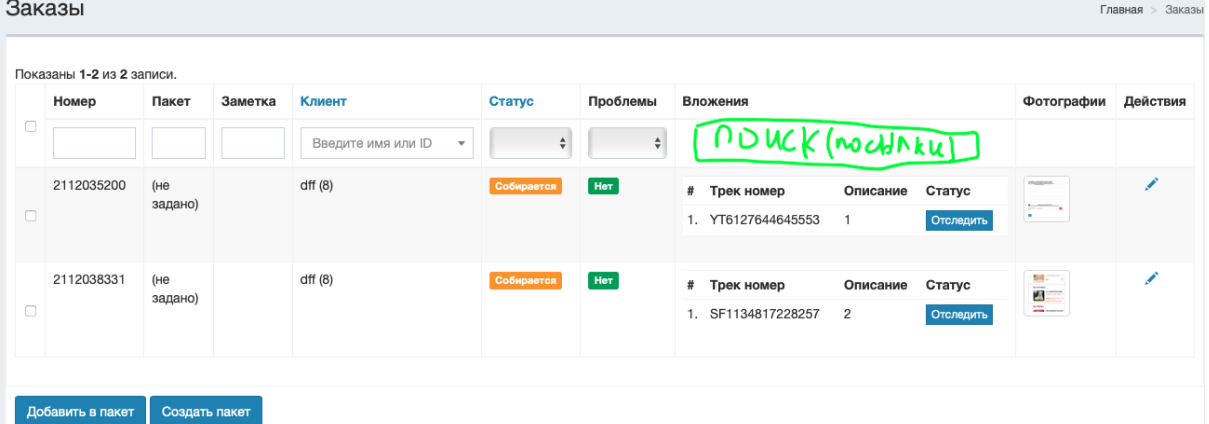

Нужен поиск заказов по трек-номеру вложения - да, поиск именно посылок(посылка это вложение в заказ)

**ВНИМАНИЕ! СЕЙЧАС УЖЕ ЕСТЬ У АДМИНА, НУЖНО ДОБАВИТЬ ВСЕМ ПОЛЬЗОВАТЕЛЯМ**

5. В админке в разделе "пакеты заказов" (https://crm.vivalogistics.ru/account/packets-admin) добавить сумму веса всех заказов в каждом (в каждом пакете отдельно) пакете и вывести это значение(в кг) в отдельной колонке в таблице(расположить колонку в таблице перед действиями).

6**.** Авто уведомления на почту(эл. почту) клиента при смене на статус(параметр "статус" заказа) проблема и на статус ожидает оплаты и на статус прибыл в сортировочный центр. То есть отправлять эл. письмо клиенту при смене параметра "статус" у заказа на значение "проблема", "ожидает оплаты", "прибыл в сортировочный центр".

Да ты все правильно понял, я допишу тело и темы писем

## **Тема письма: Проблема с заказом**

Здравствуйте {Client Name}!

Ваш заказ {номер заказа} имеет проблемы и не может быть отправлен. Для устранение проблем пожалуйста зайдите в личный кабинет или свяжитесь с нами.

С уважением, Компания Viva Logistics WhatsApp: +7 (903) 581-1034 www.vivalogistics.ru

## **Тема письма: ожидание оплаты**

Здравствуйте {Client Name}! Ваш заказ {номер заказа} готов к отправке и ожидает оплаты. Совершить оплату можно в личном кабинете или по ссылке {link to pay order}

С уважением, Компания Viva Logistics WhatsApp: +7 (903) 581-1034 www.vivalogistics.ru

**Тема письма:** Товар прибыл в сортировочный центр в Москве Здравствуйте {Client Name}! Ваш заказ {номер заказа} прибыл в сортировочный центр в Москве и в ближайшее время будет доставлен по адресу. Отследить заказ вы можете на нашем сайте vivalogistics.ru

С уважением, Компания Viva Logistics WhatsApp: +7 (903) 581-1034 www.vivalogistics.ru

## **ВАЖНО ЭТОТ ПУНКТ УЖЕ СДЕЛАН, НУЖНО ВСЕГО ЛИШЬ ПРОВЕРИТЬ РАБОТУ**

7**.** Реальный трек номер посылки(из СДЭК) и показывать его как на скриншоте ниже ( для ролей работник склада в россии и админ). Показывать относительно поля ввода "Заказ СДЭК" - После "статуса" и перед "заказом сдэк"

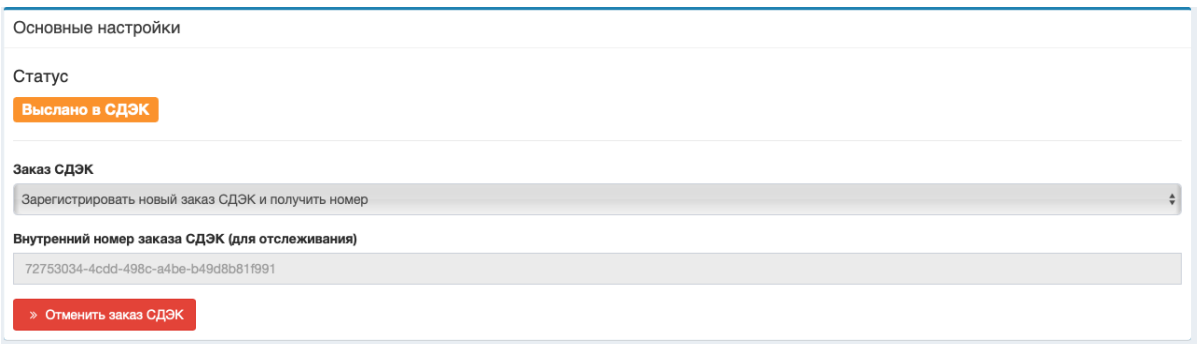

Причем сейчас нам приходит сообщение на почту, в котором этот реальный трек номер. ВРОДЕ КАК СДЕЛАННО НО НУЖНО ПРОВЕРИТЬ

8. взять сервис переводов следующий: https://rapidapi.com/ru/microsoft-azure-org-microsoftcognitive-services/api/microsoft-translator-text/ там создан аккаунт vall-raven@hotmail.com Aa123321123! ВРОДЕ КАК СДЕЛАННО НО НУЖНО ПРОВЕРИТЬ

9. API 100 kuaidi – на продлим и должно все заработать.

10. подключить и настроить ssl.

11.